## ADDING MULTIPLE DEVICES TO YOUR INVESTMENT CAFÉ ACCOUNT

Once you have been given credentials for Investment Café and have downloaded the Authy two-factor authentication app on at least one device, you may link more devices to your account for convenient and secure access.

## HOW TO LINK ADDITIONAL DEVICES TO YOUR INVESTMENT CAFÉ ACCOUNT

- 1. Log into Investment Café using your User ID and Password. Use a device on which you have already downloaded the Authy two-factor authentication application to obtain a verification code and complete your login.
- 2. Once logged in, go to Settings in the top right corner of the screen just beneath your name.

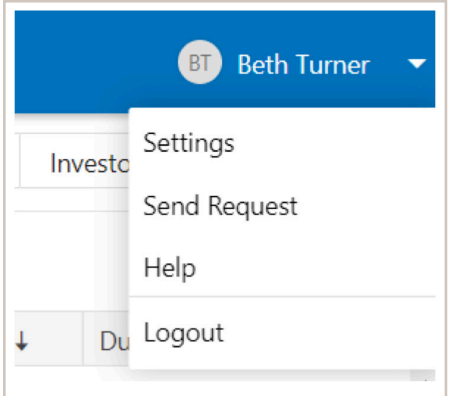

## 3. Select MFA Info

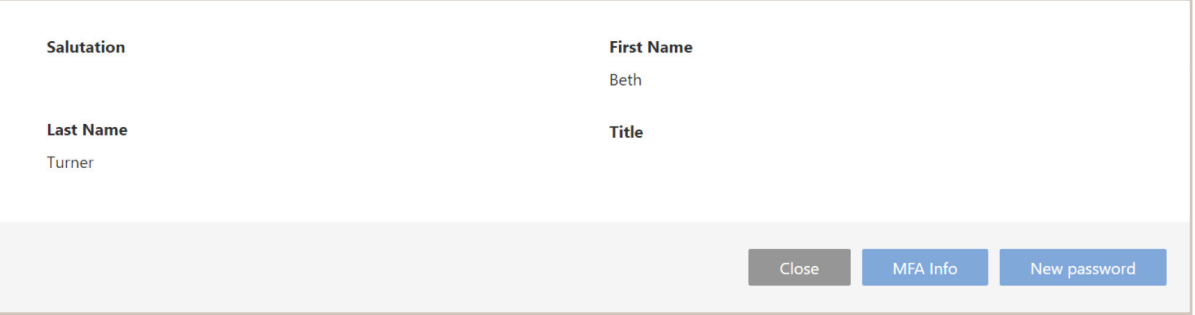

4. You will first be directed to install the Authy two-factor authentication app on your new device. Download the app just as you did when linking the original device to Investment Café. For a refresher on how to do this, please see our instructional video or written documentation that will guide you through installing Authy on mobile or desktop devices.

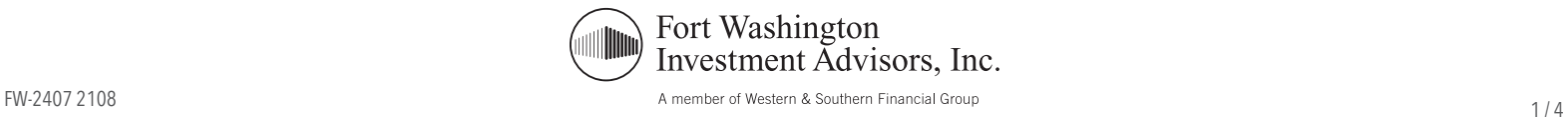

5. Choose whether you would like to receive a verification code via text or phone call.

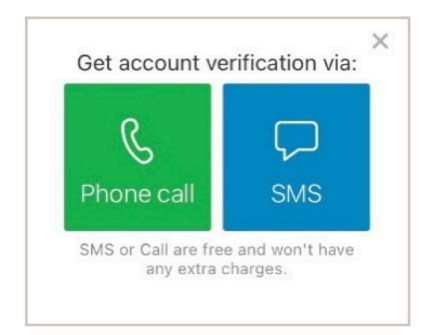

6. Enter the verification code into the dialogue box in the app.

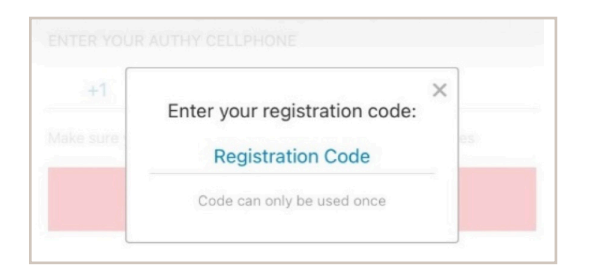

## 7. Select Add Account.

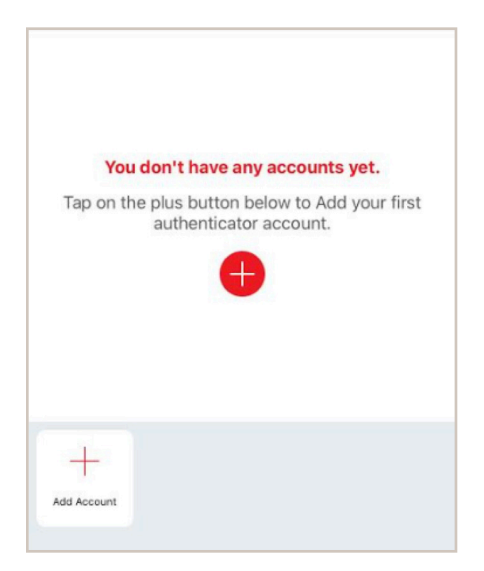

8. Select "Scan QR Code".

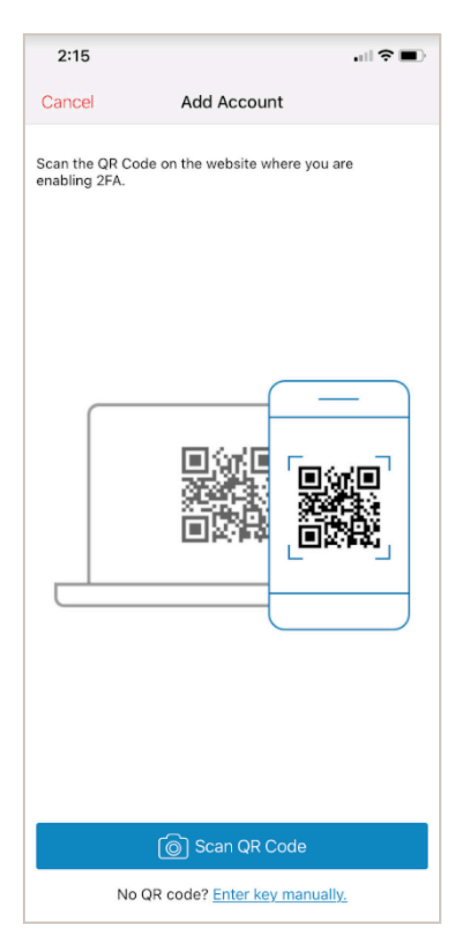

9. Scan the QR code that is displayed on the Investment Café site. If you are using a desktop device or cannot scan the QR code for any other reason, you can type the code displayed in Investment Café directly into the Authy app.

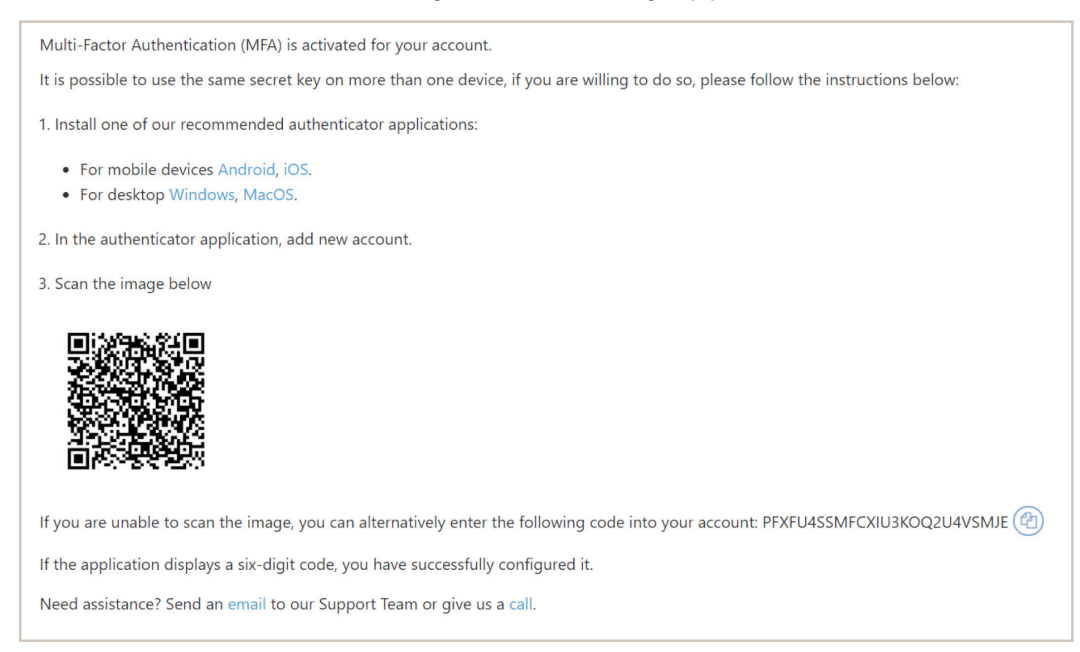

10.Optional Step: Pick a new logo and change the name of the account in your Authy app:

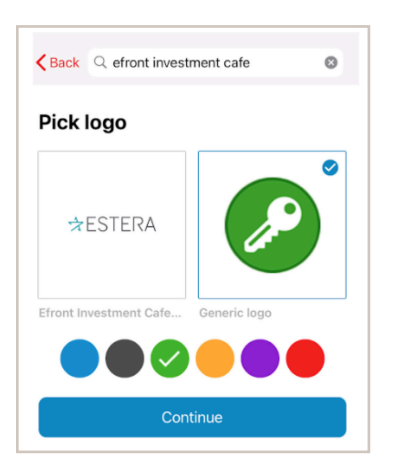

11. If the app begins displaying 6 digit codes, you have successfully configured your new device.

If you have any questions or need assistance logging into your account, please email us at ClientPortal@FortWashington.com, or reach out to your primary Fort Washington contact.

Please note it is the responsibility of each user to maintain the security of their account access information.

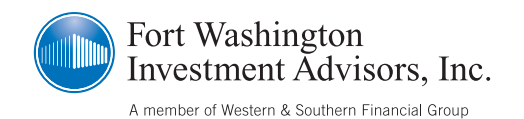

**VIncompromised Focus®**